### Online Meet Entry system – Entering Club Galas

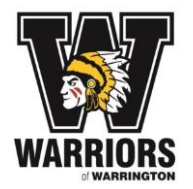

This document describes the procedure of entering a Warriors Club Gala using the OME (on-line meet entry) system. If you have any problems please contact [sitemanager@swimwarriors.org.uk.](mailto:sitemanager@swimwarriors.org.uk)

#### **Very Important note for our younger swimmers.**

**If you are entering a swimmer from the Development Groups please make sure your swimmer is capable of the correct stroke technique, completing the distance, turning correctly (if the distance is 50m) and finishing correctly. If in any doubt please consult your swimmer's coach.**

Swimmers will be able to enter a maximum of 2 events for Badge Galas and up to 7 events for the Club Championships depending on age. For the Club Championships please refer to the entry form for guidance as to the maximum number of events your swimmer can enter.

All parents/guardians/swimmers over 18 years old will receive an email invitation to enter their swimmer for the gala.

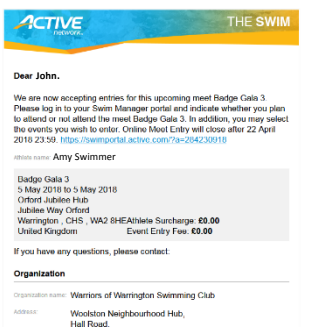

To enter, first log on to Swim Portal. Click [HERE](https://swimportal.active.com/?a=284230918) to access the Swim Portal log on screen and enter email address and password.

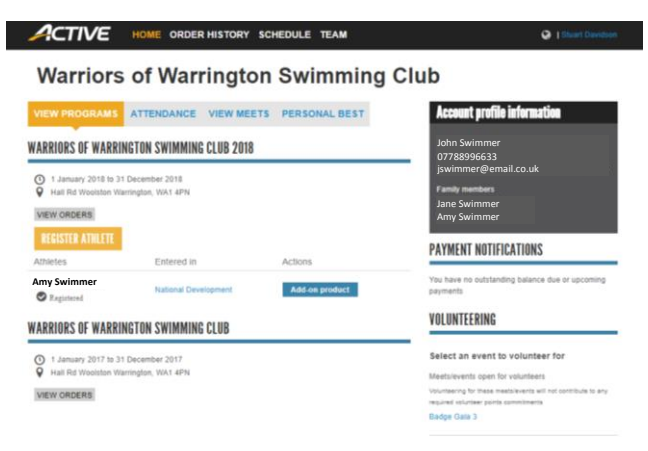

### Online Meet Entry system – Entering Club Galas

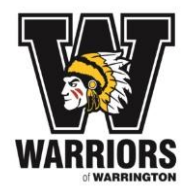

Select VIEW MEETS. In this example, we are using BADGE GALA 3 to illustrate how to enter any Club Gala.

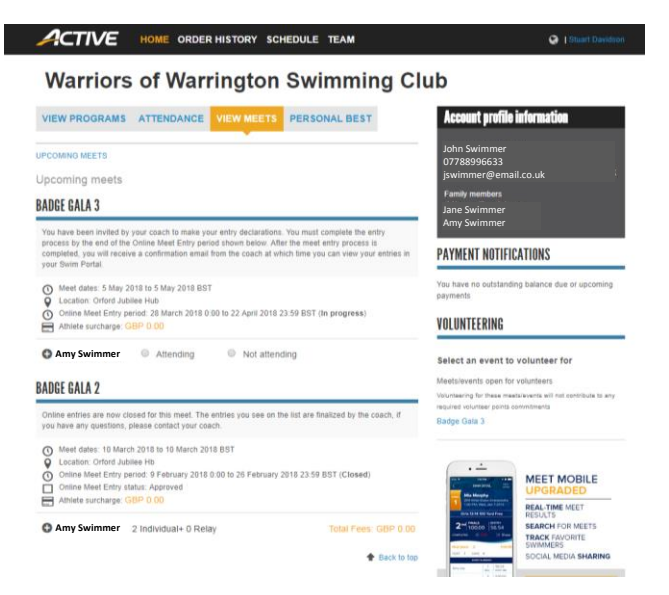

#### At BADGE GALA 3 select Attending.

The appropriate events (male or female) will be displayed.

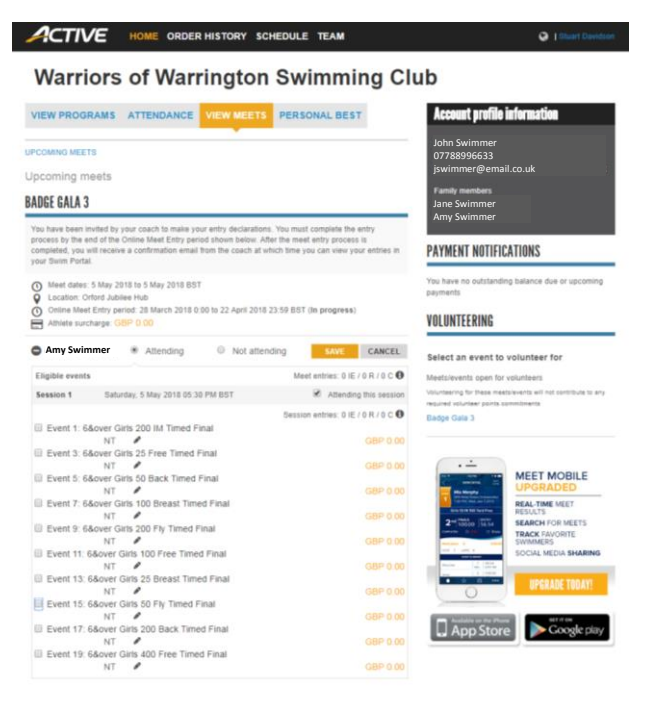

### Online Meet Entry system – Entering Club Galas

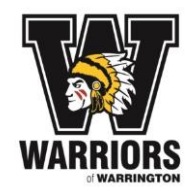

Next, select the event or events by ticking the box to the left of the event.

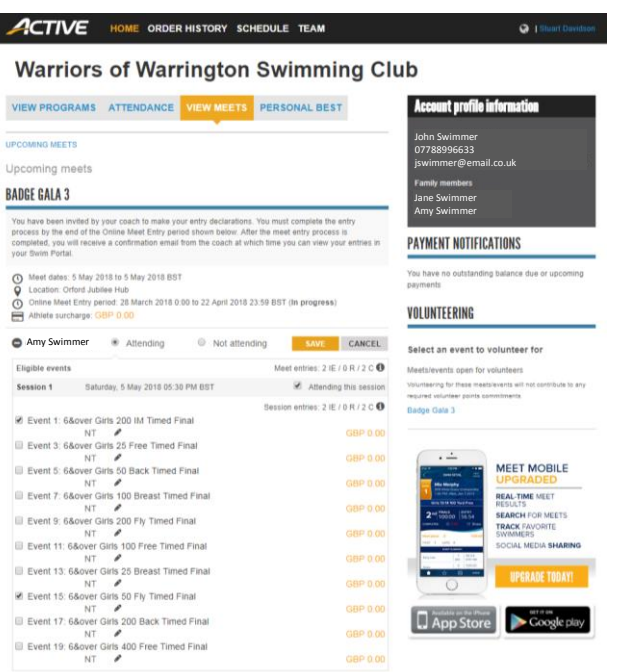

The maximum number of events that can be entered has been set to two for badge galas. If you try to enter a third, a warning will appear.

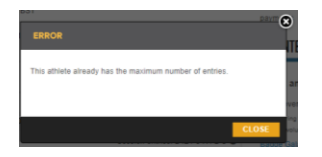

For the Club Championships please enter up to the maximum number of events allowed corresponding to the age of your swimmer.

To change events first untick the event you want to deselect.

If the swimmer does not have a time for an event just tick the box to select the event and NT (no time) will be entered.

If the swimmer has a time please enter it by clicking on the pencil for each selected event and entering the time.

Times can be entered in 2 formats, MM:SS.HH or MMSSHH

Example time of 2min 40.78secs: 2:40.78, 02:40.78, 024078 or 24078

Example time 34.70secs: 34.70, 34.7 or 3470

**Always enter the correct entry time down to 1/100 of a second.**

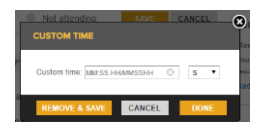

### Online Meet Entry system – Entering Club Galas

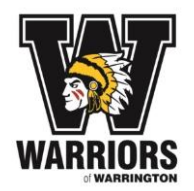

Enter the time and click DONE.

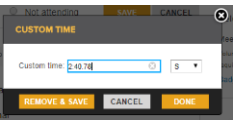

Repeat for the other events as required.

If you do not enter a time then NT (no time) is entered for that event.

**Please ensure you have entered the correct time(s). Failure to do so could mean the swimmer being incorrectly seeded for the event.**

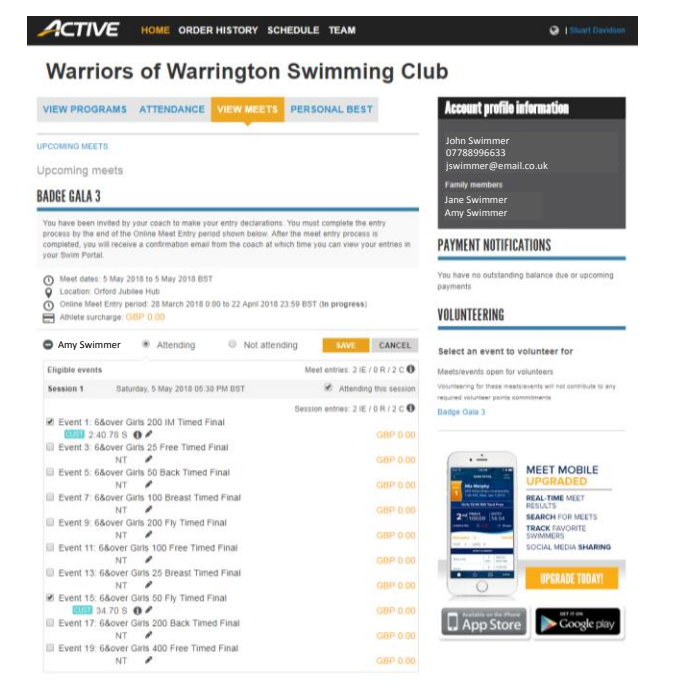

Click SAVE to enter the events for the gala.

Online Meet Entry system – Entering Club Galas

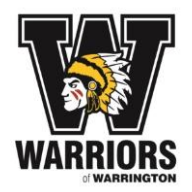

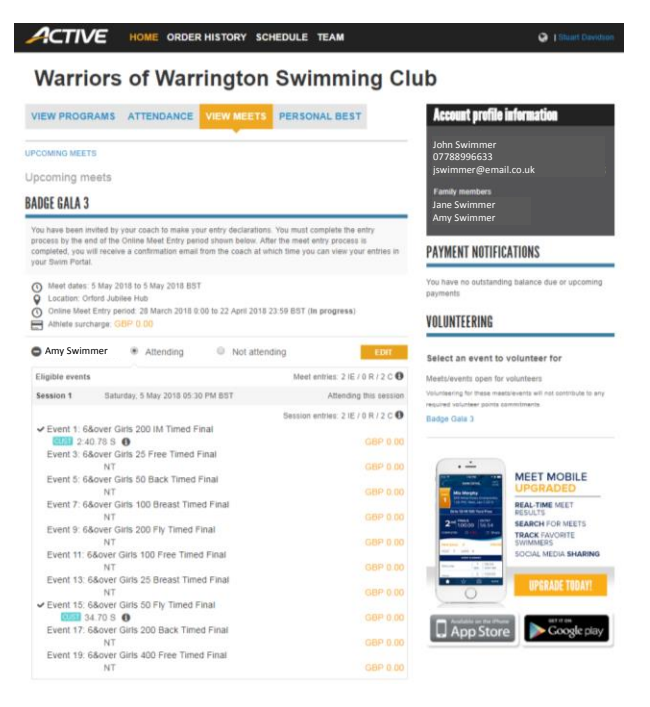

If times need adjusting, click EDIT and repeat the process, remembering to click SAVE to enter new times or events. To remove an event, click the pencil and click REMOVE & SAVE and then untick the event.